# **Produmex Manufacturing Configuration Guide**

This document describes the settings of Produmex Manufacturing add-on. It helps to precisely configure Produmex Manufacturing according to the user's needs.

Produmex Manufacturing is an add-on for SAP Business One, a leading enterprise information system for small and mid-sized businesses.

It is recommended to avoid the asterisk (\*), pipe (|) and apostrophe (') characters in Produmex or SBO master data because these characters have a special role in Produmex products.

# **1. Produmex Manufacturing Settings**

Open Produmex Manufacturing Settings via the following path: Administration > Add-Ons > Produmex Manufacturing > Produmex Manufacturing Settings

### **1.1. General Tab**

The following table describes the fields that appear in the General tab of the Produmex Manufacturing Settings window.

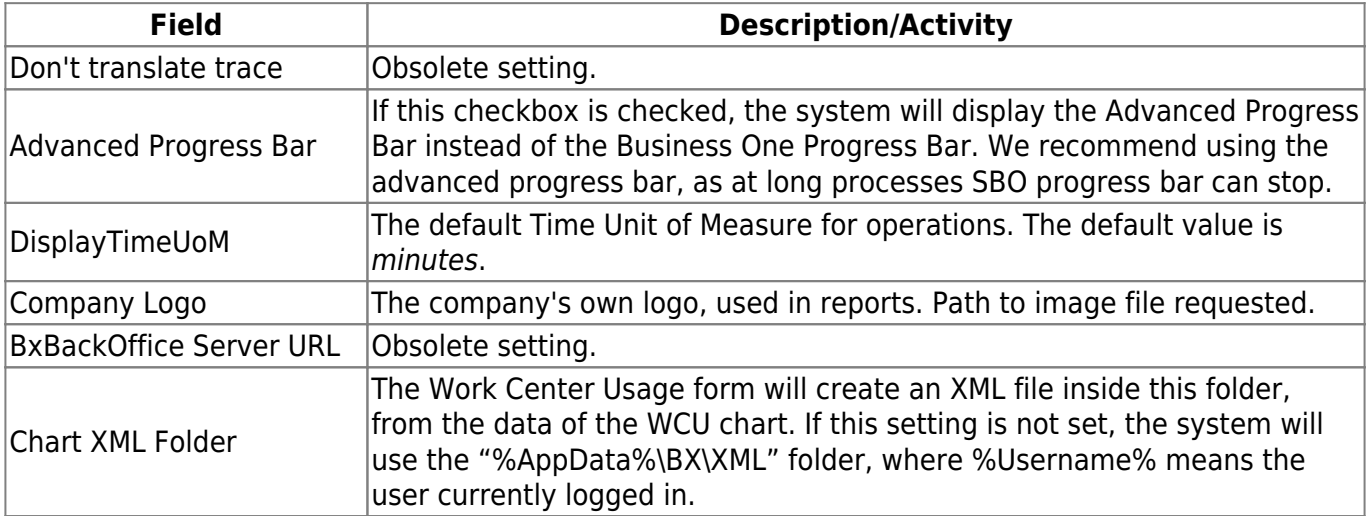

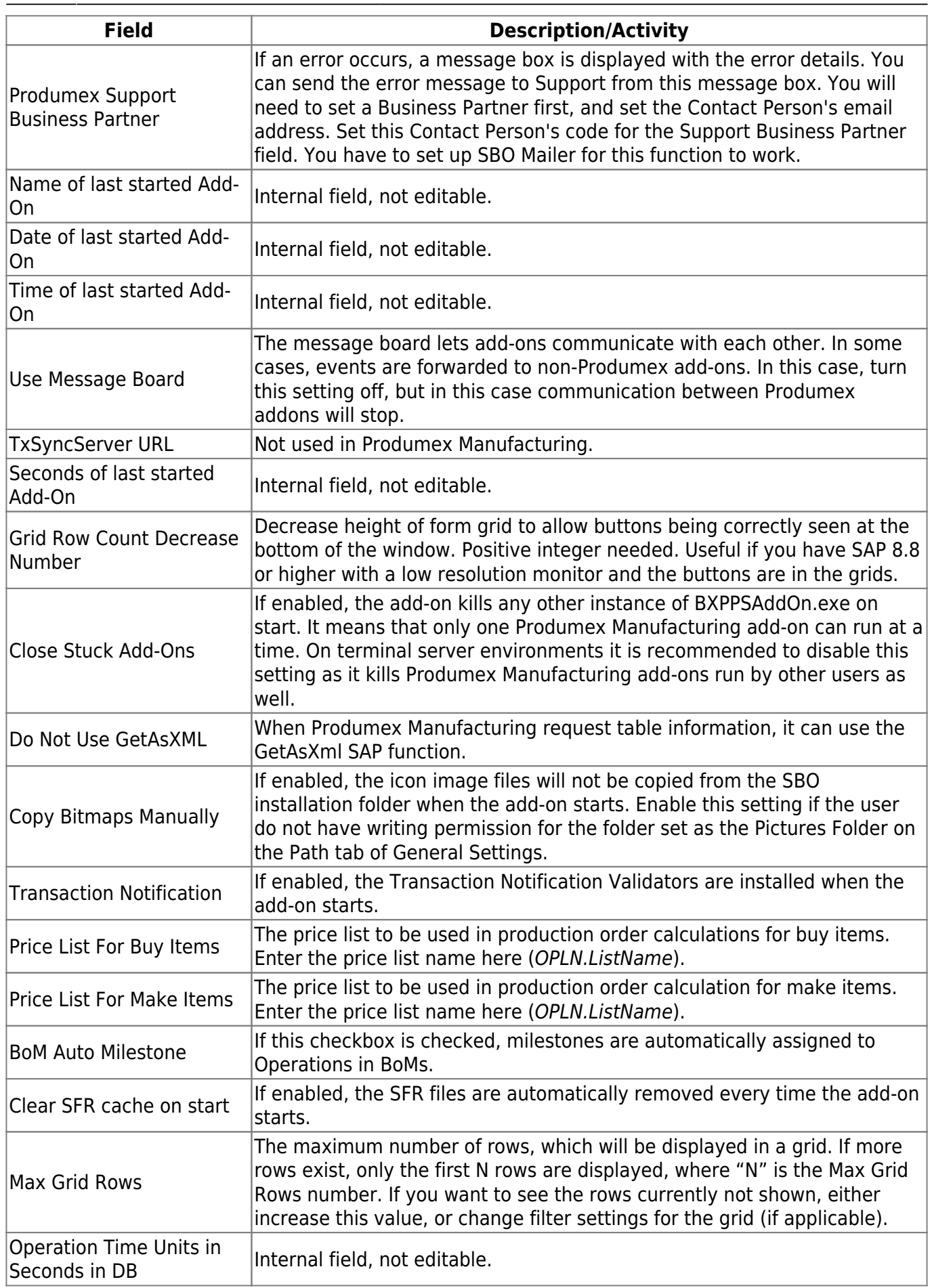

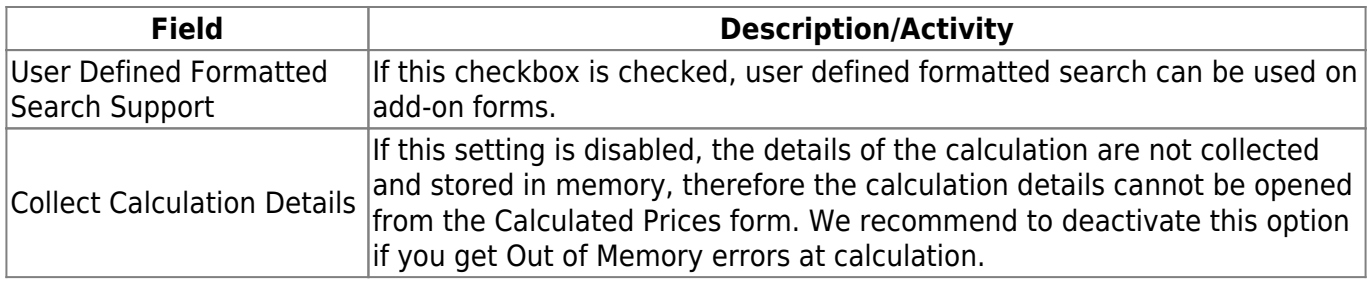

### **1.2. SQL Tab**

The following table describes the fields that appear in the SQL tab of the Produmex Manufacturing Settings window.

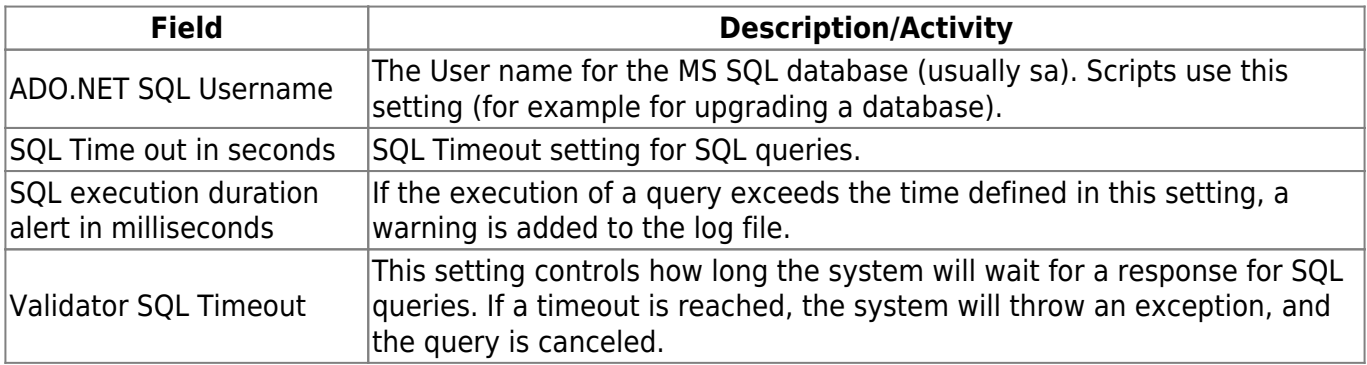

### **1.3. Logs Tab**

The following table describes the fields that appear in the Logs tab of the Produmex Manufacturing Settings window.

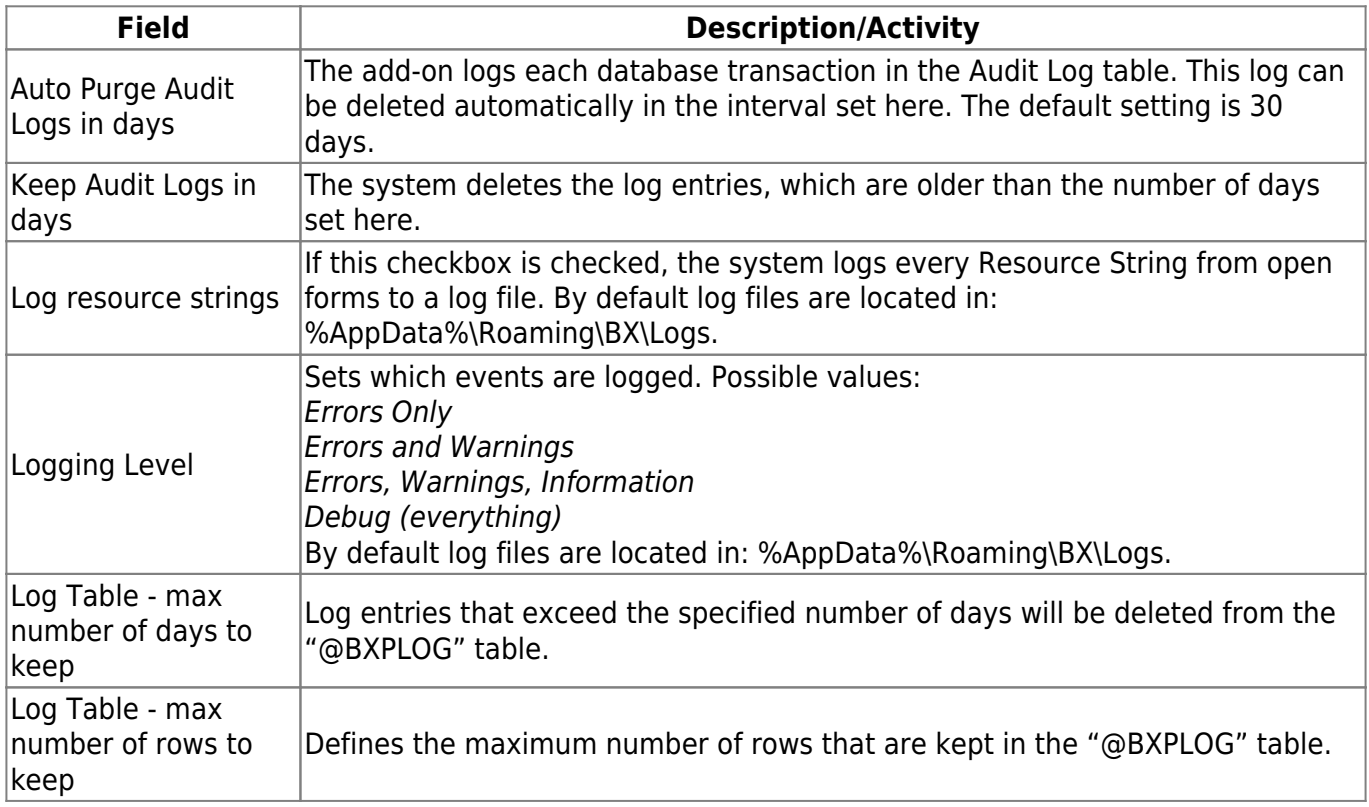

### **1.4. Reports Tab**

The following table describes the fields that appear in the Reports tab of the Produmex Manufacturing Settings window.

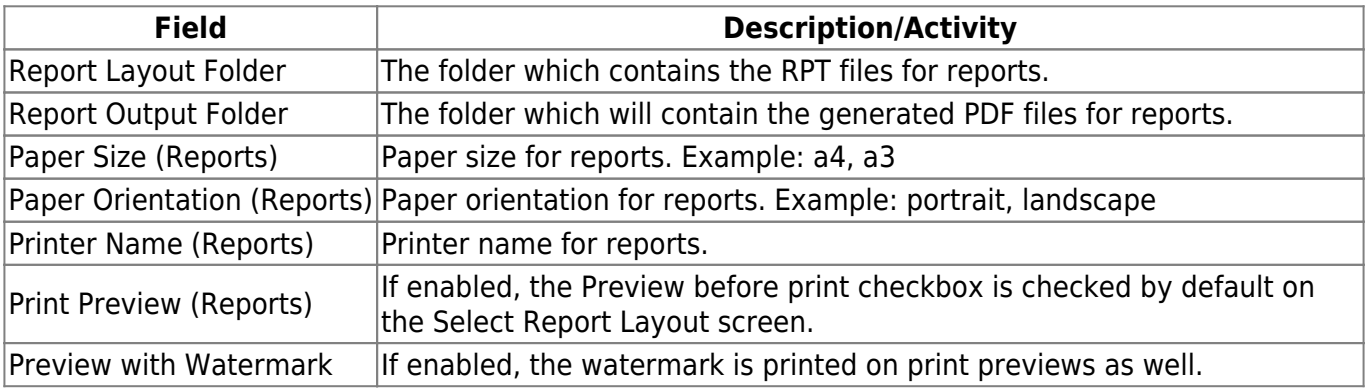

### <span id="page-3-0"></span>**1.5. MRP Tab**

The following table describes the fields that appear in the Material Resource Planning tab of the Produmex Manufacturing Settings window.

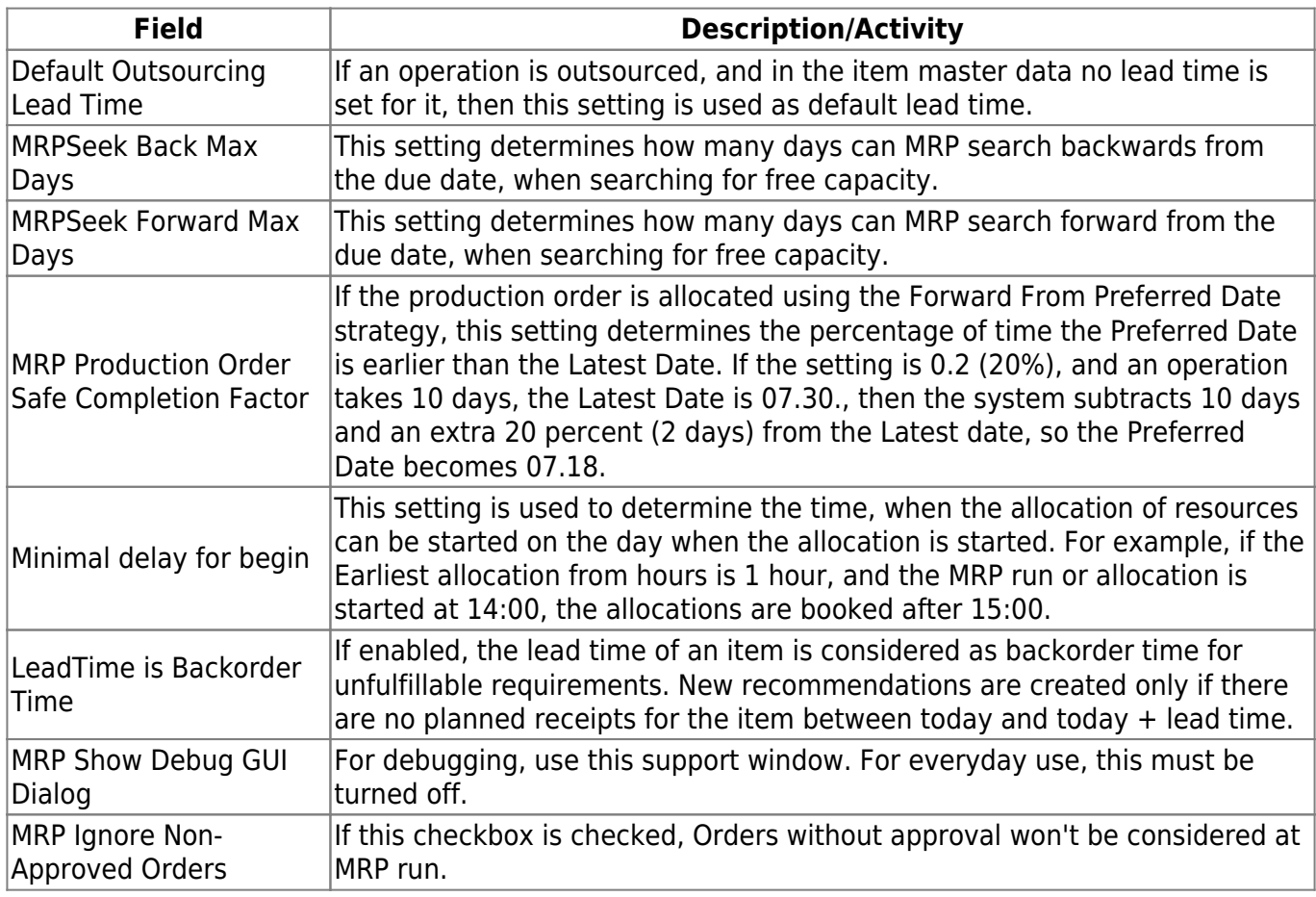

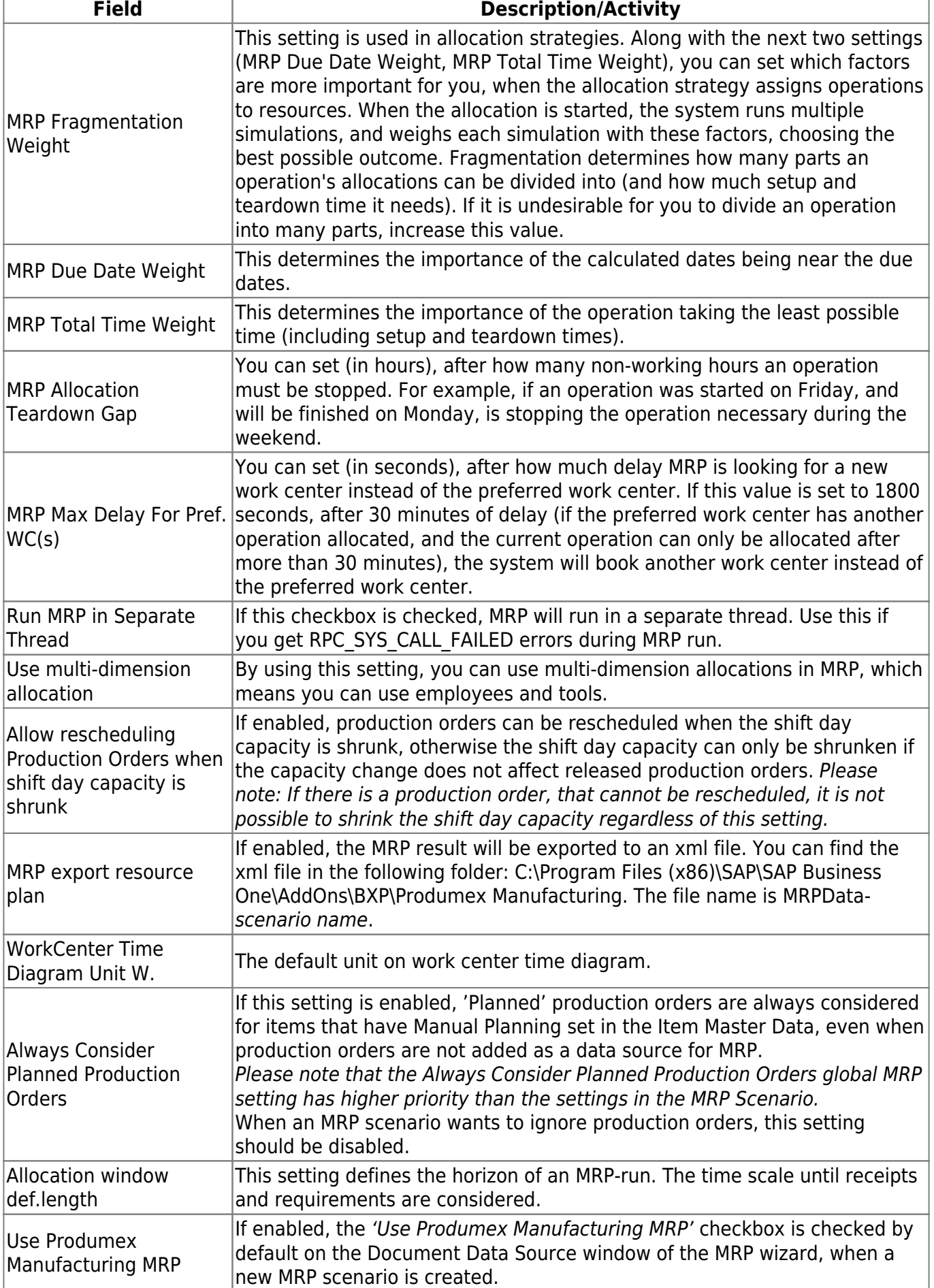

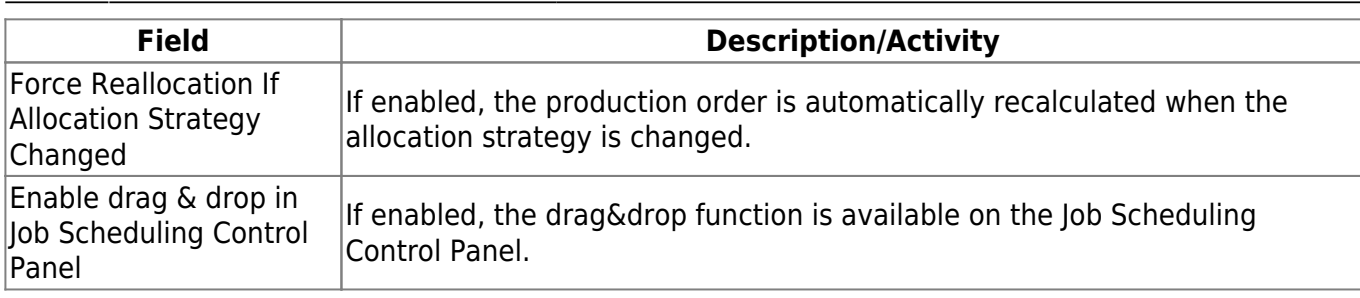

### **1.6. PDC Tab**

The following table describes the fields that appear in the PDC tab of the Produmex Manufacturing Settings window.

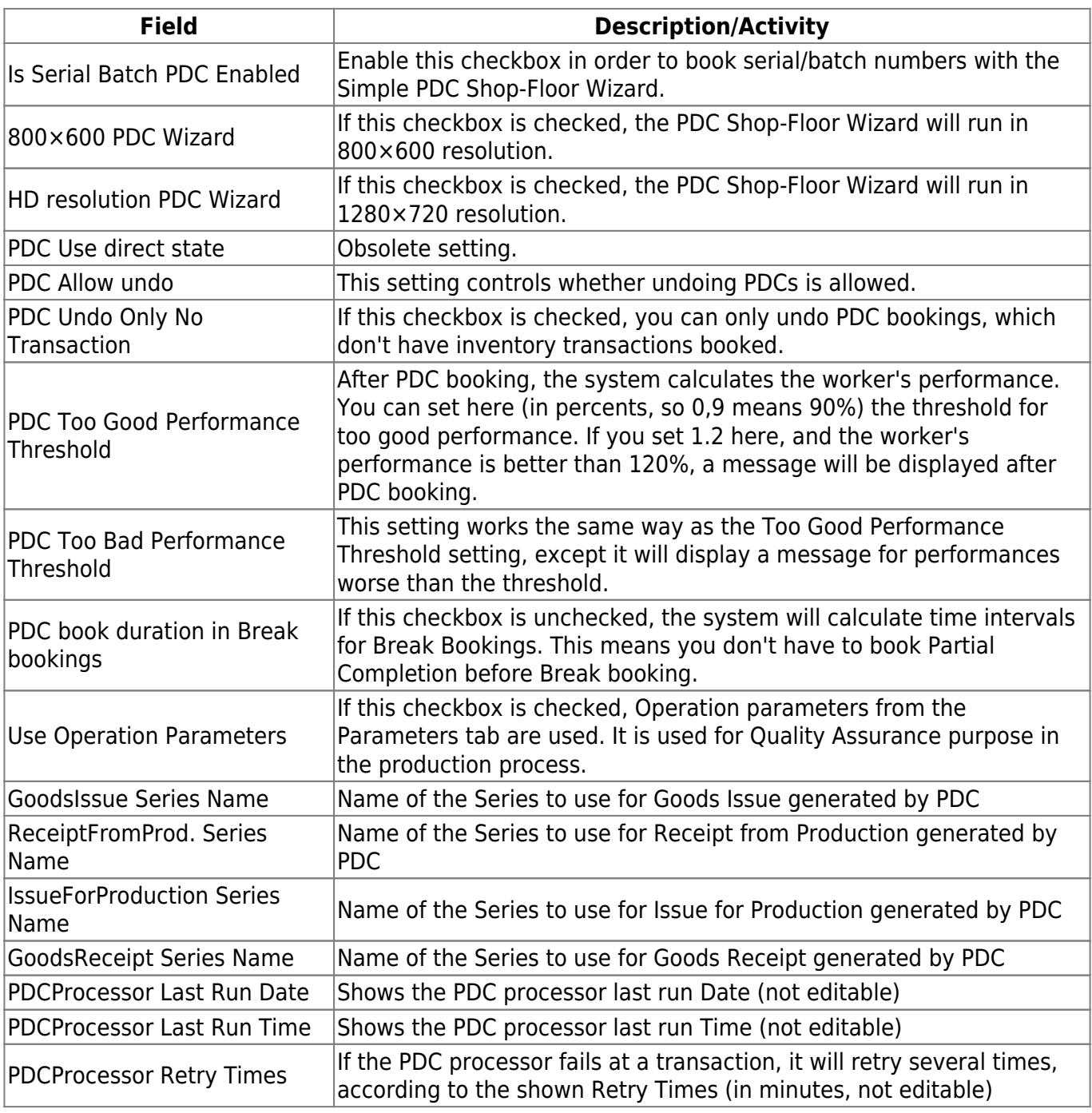

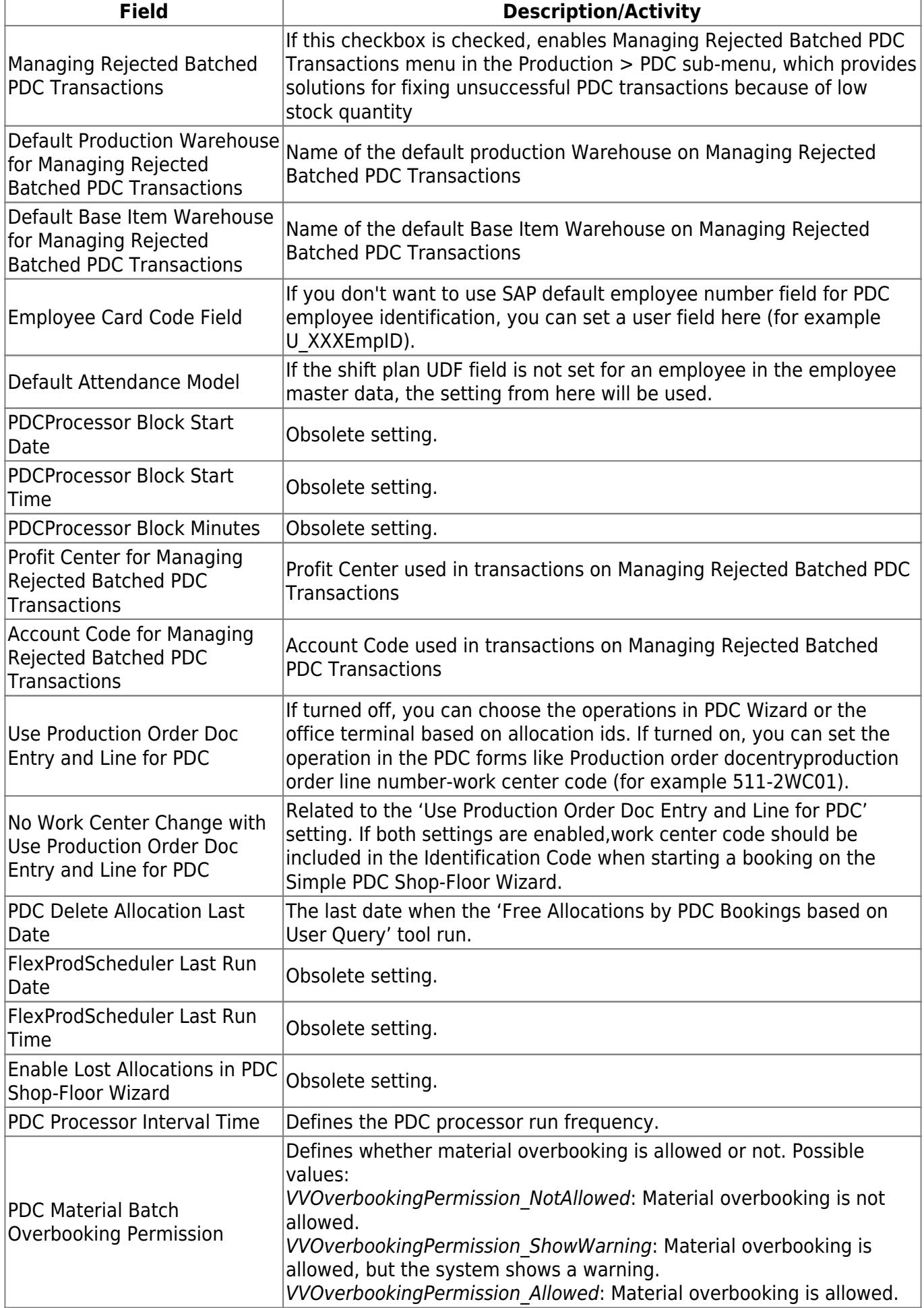

# **1.7. Production Order Tab**

The following table describes the fields that appear in the Production Order tab of the Produmex Manufacturing Settings window.

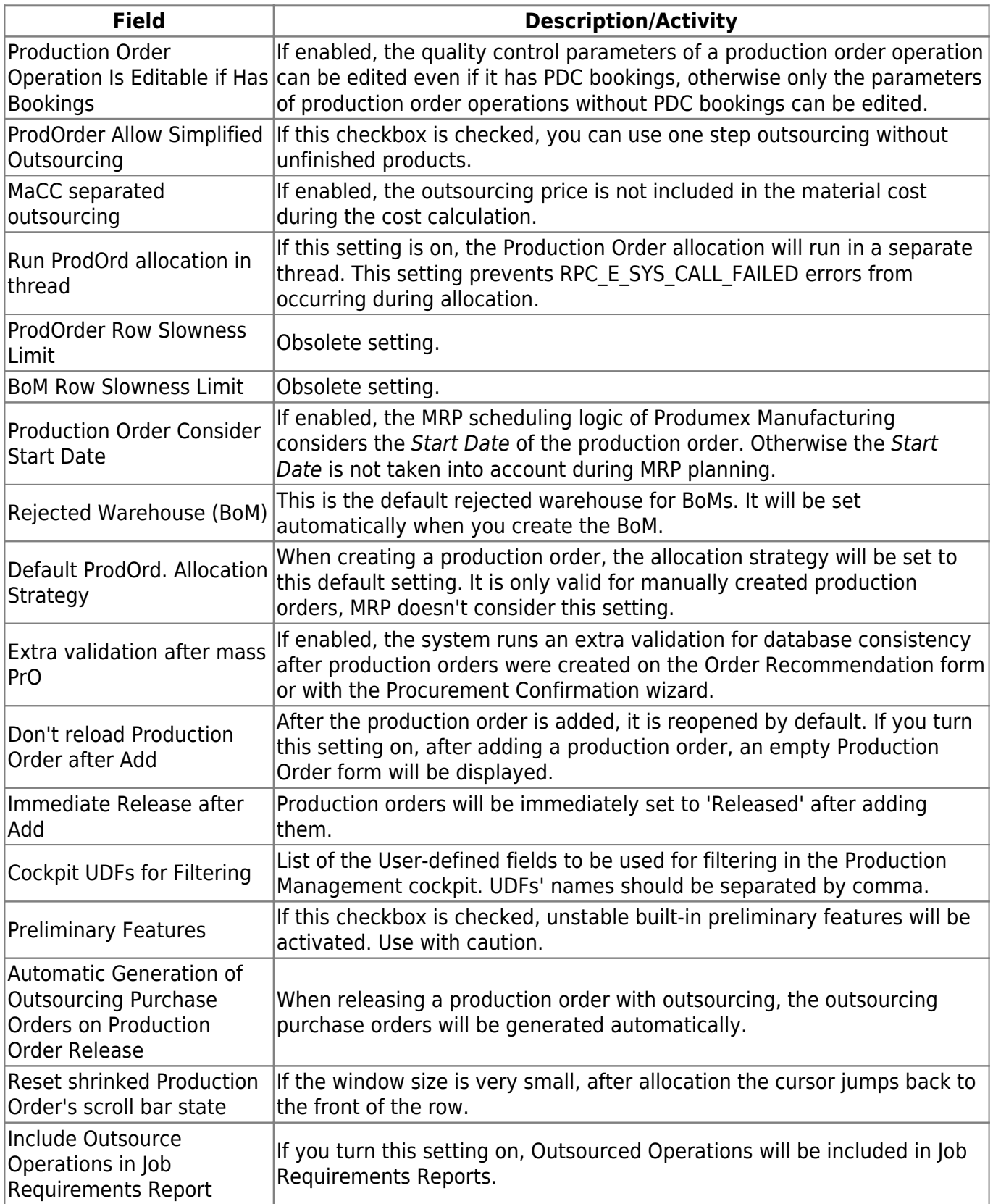

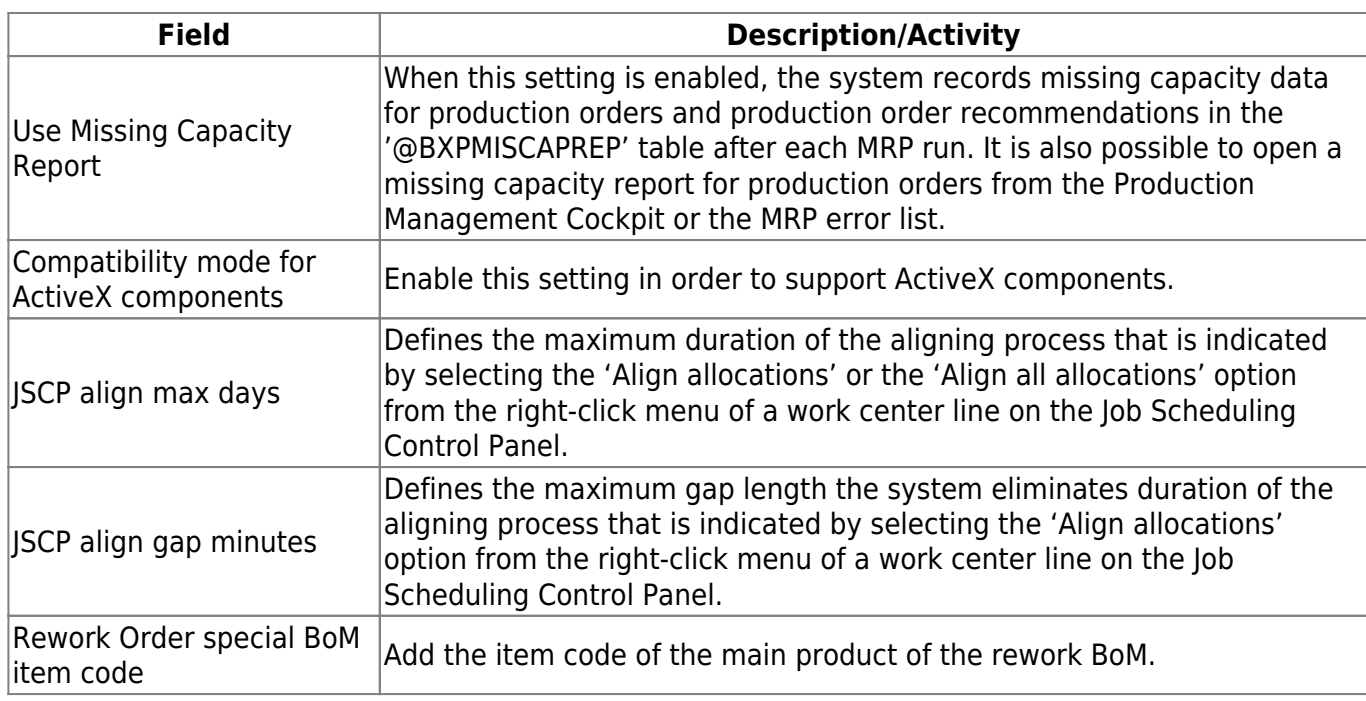

### **1.8. Master Data Tab**

The following table describes the fields that appear in the Master Data tab of the Produmex Manufacturing Settings window.

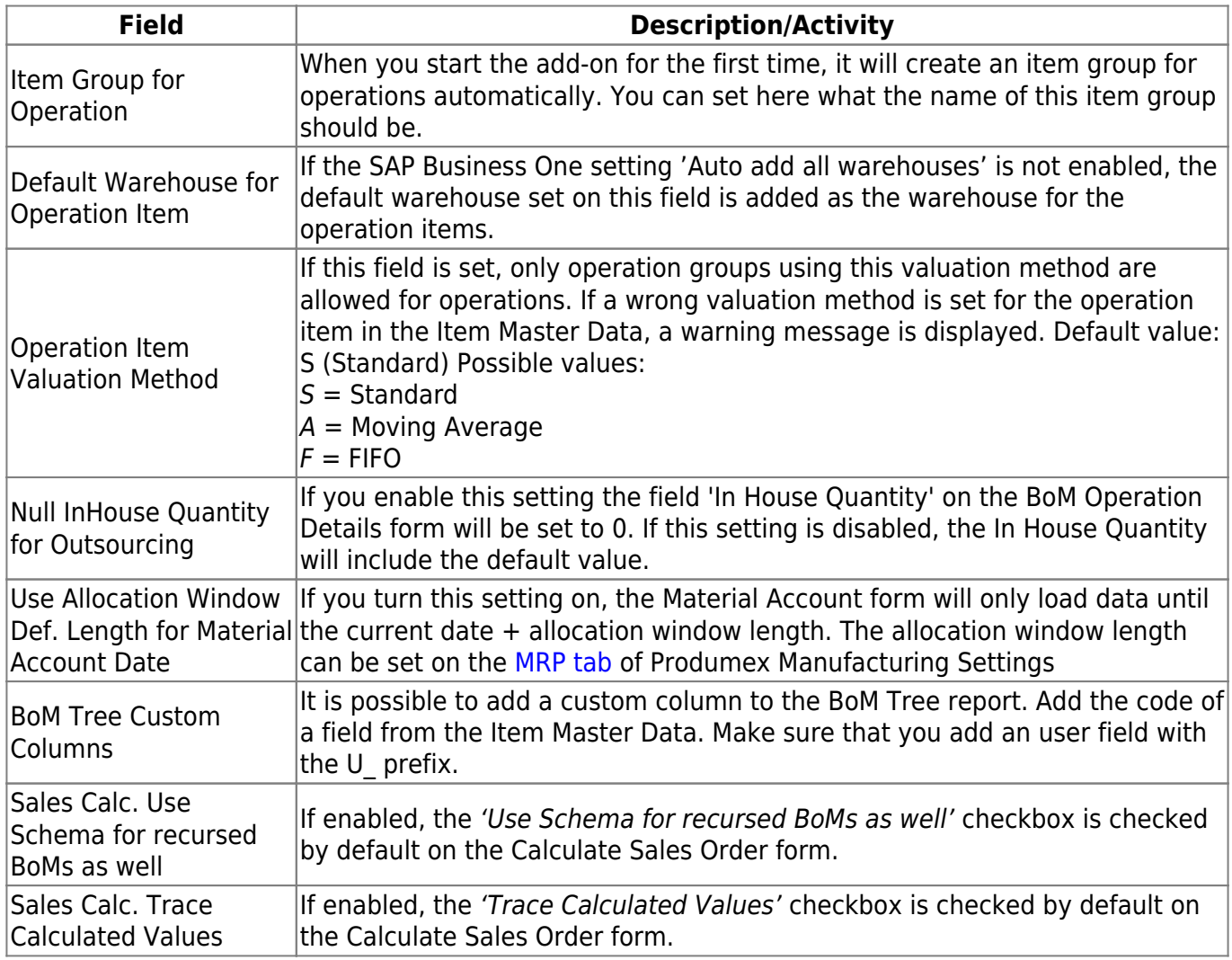

- http://wiki.produmex.name/

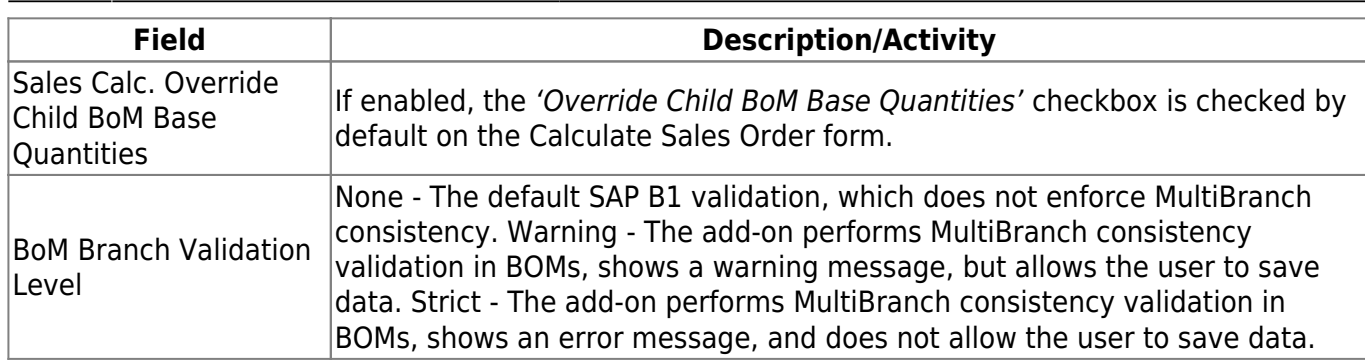

### **1.9. MTO Tab**

The following table describes the fields that appear in the Make To Order tab of the Produmex Manufacturing Settings window.

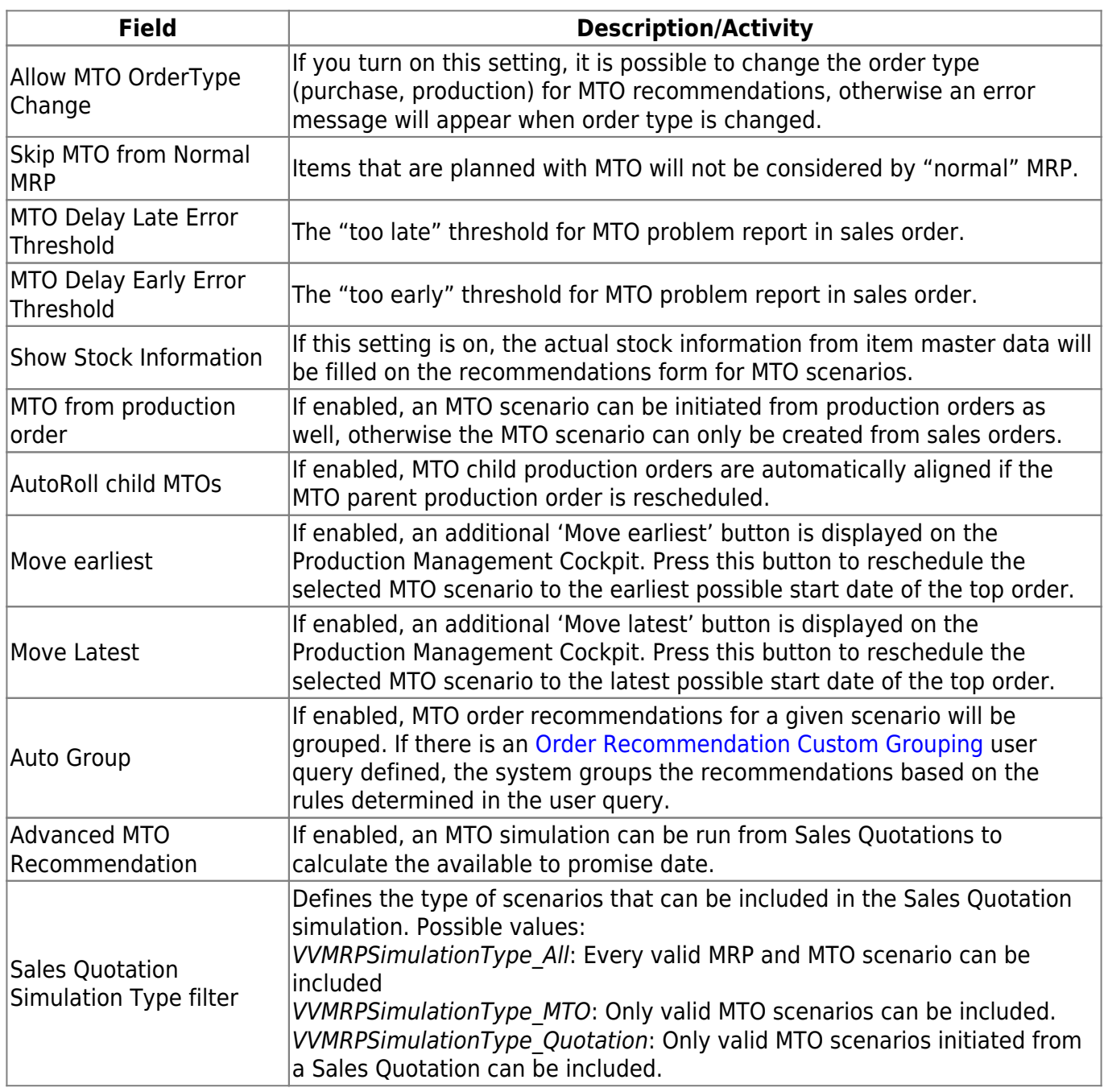

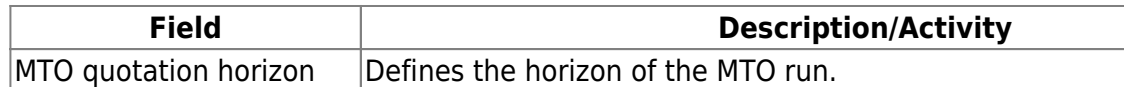

### **1.10. Thin Client Tab**

The following table describes the fields that appear in the Thin Client tab of the Produmex Manufacturing Settings window.

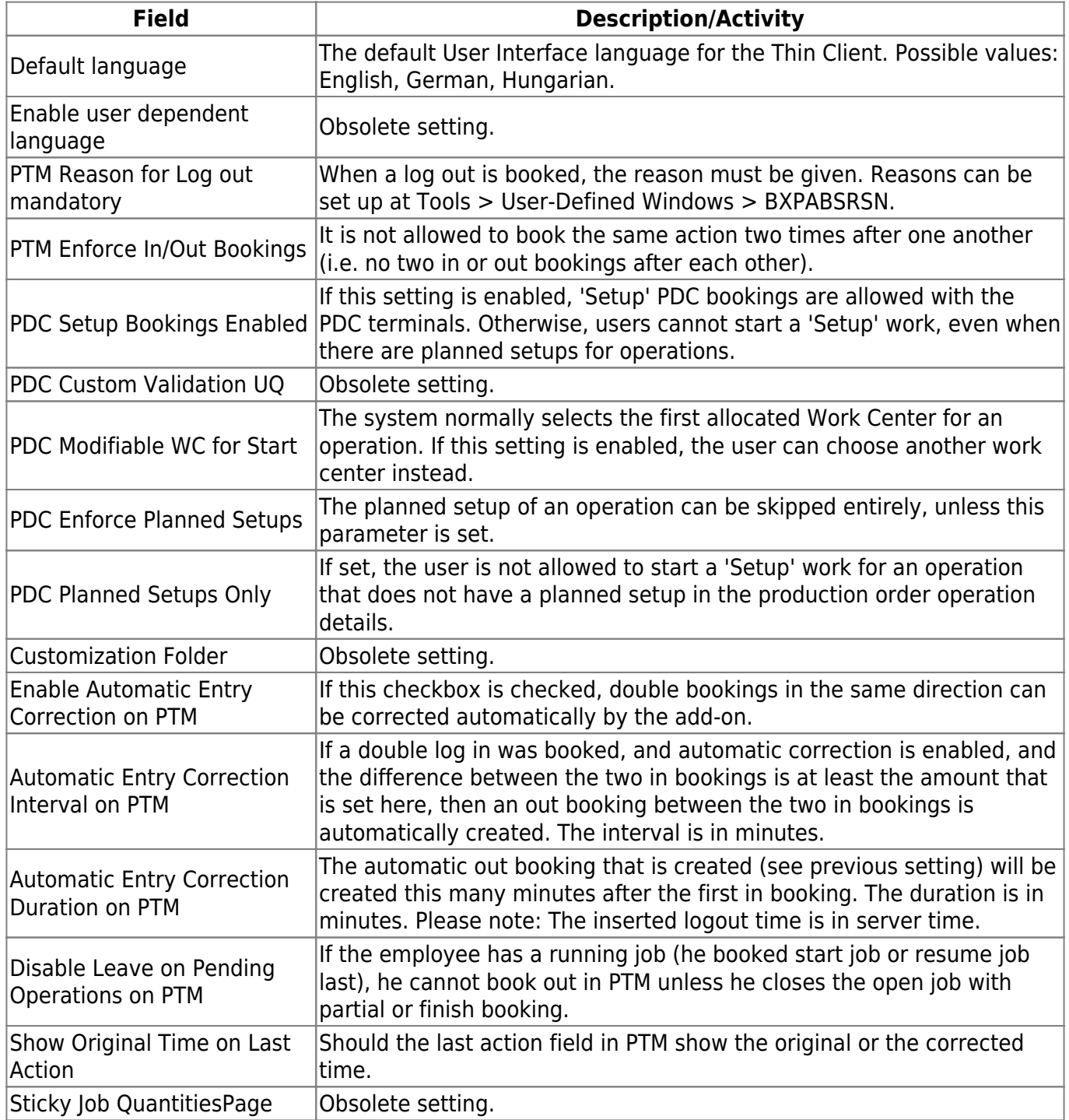

### <span id="page-10-0"></span>**1.11. Thin Client 2 Tab**

The following table describes the fields that appear in the Thin Client 2 tab of the Produmex Manufacturing Settings window.

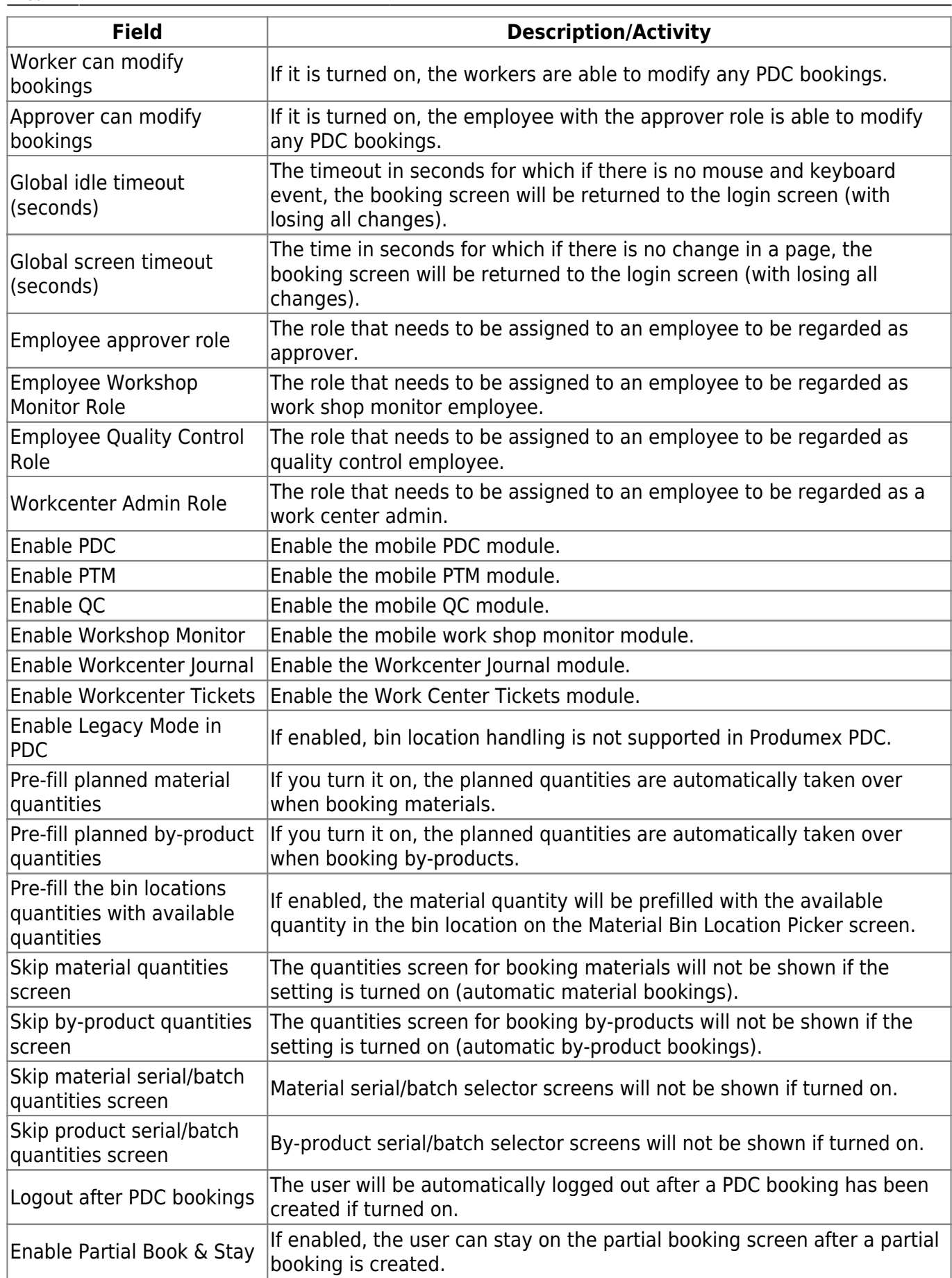

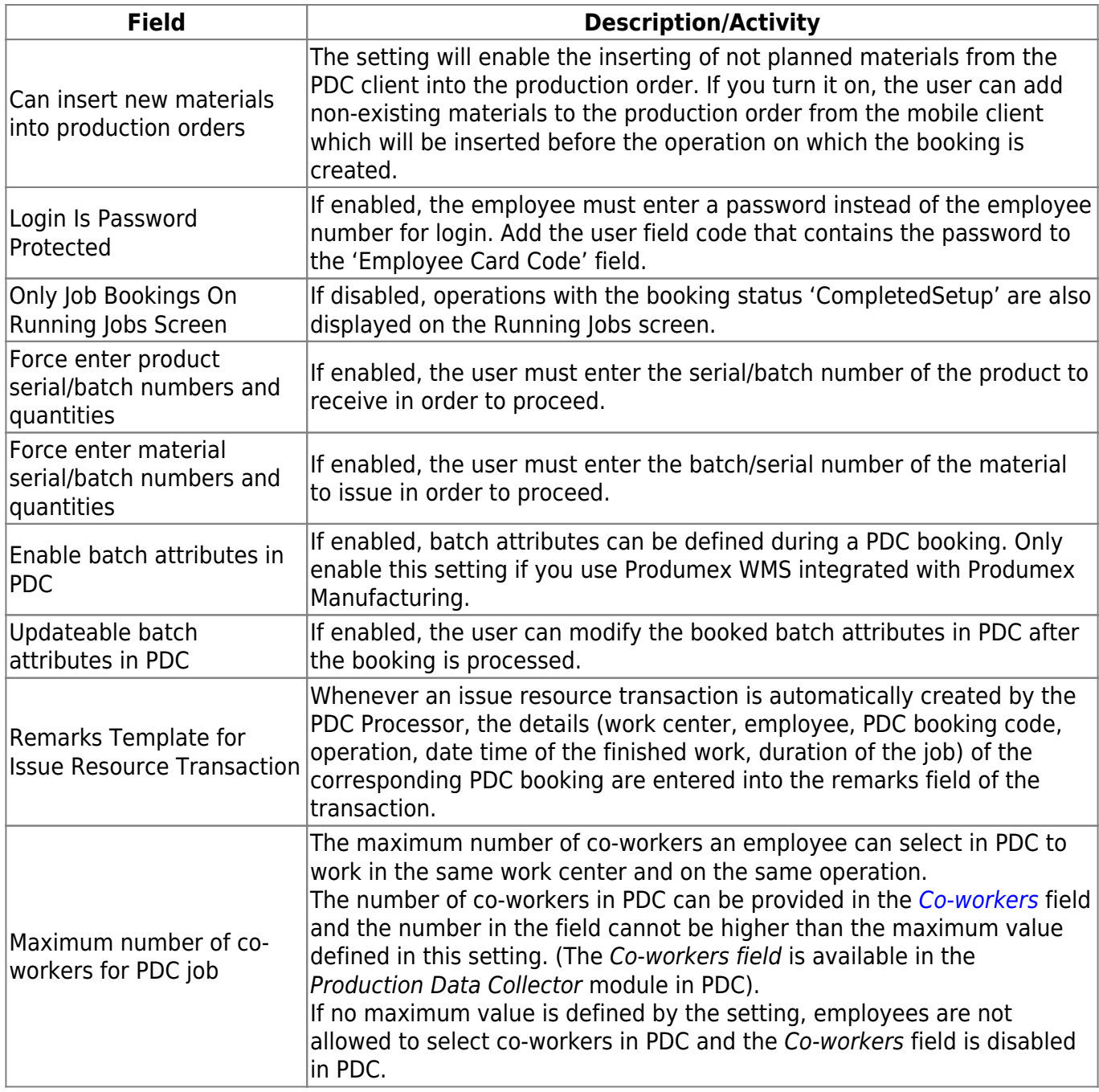

### **1.12. Scheduled Reallocator**

The following table describes the fields that appear in the Scheduled Reallocator tab of the Produmex Manufacturing Settings window.

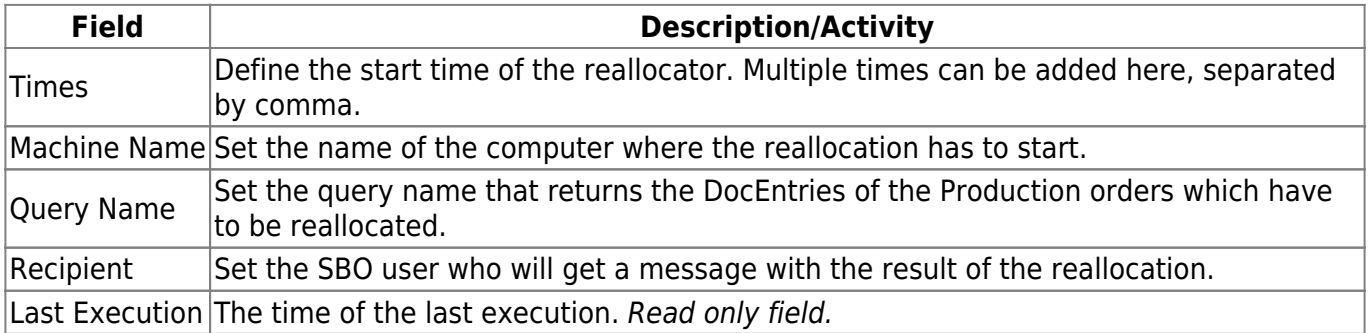

### **1.13. Custom settings tab**

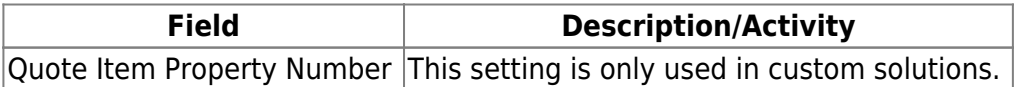

## **2. Produmex PDC**

With the Configuration of Produmex PDC you can set up the parameters of the PDC client. You have to do it on all clients where the software will be used.

### **2.1. General tab**

At the Server URL you have to set the server name or IP address and the port that is set at the service broker configuration. If you press F11 or click '…' (and the Server Discovery Enable setting is turned on), then the client will look for the running service broker service on the local network. If it finds it, it will set it automatically. If there are more servers running, then you will get a list to choose from.

You can set the Default User if the terminal is always used by the same person. You have to enter here the employee ID. If this is filled, there is no login screen in Produmex PDC and the bookings will be created with this employee.

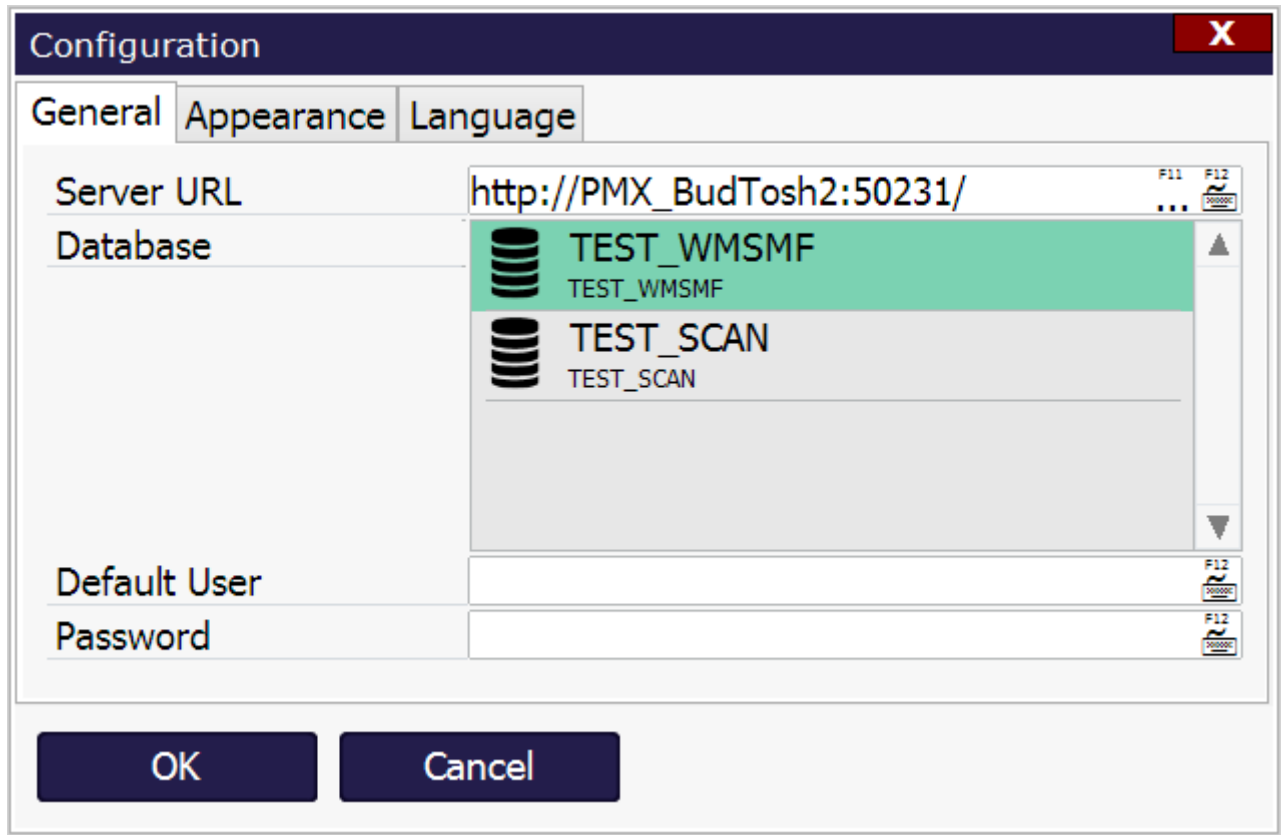

### **2.2. Appearance tab**

On the 'Appearance' tab you can set up the display settings for the client. With the Font Size you can define the size of the fonts that are displayed. If you have a small resolution device (ie. 800×600 or less), use small, otherwise use normal setting.

If you turn on Desktop Mode, the window will work similar to a normal desktop application (it will remember window settings, and you can move it by dragging the title bar).

With the Customization Assist setting you can turn on the customization feature in the mobile application.

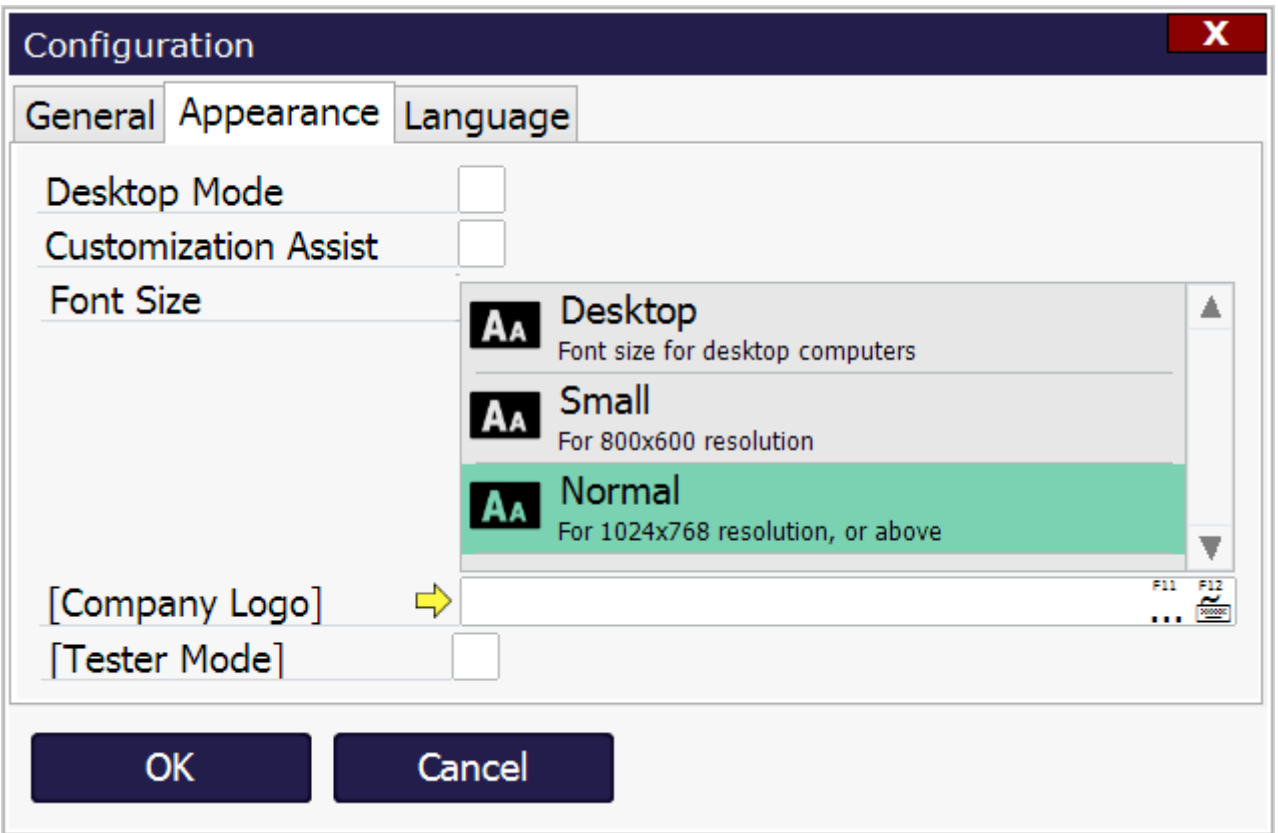

#### **2.3. Language tab**

On the 'Language' tab you can set the language of the mobile client that will be used on this computer.

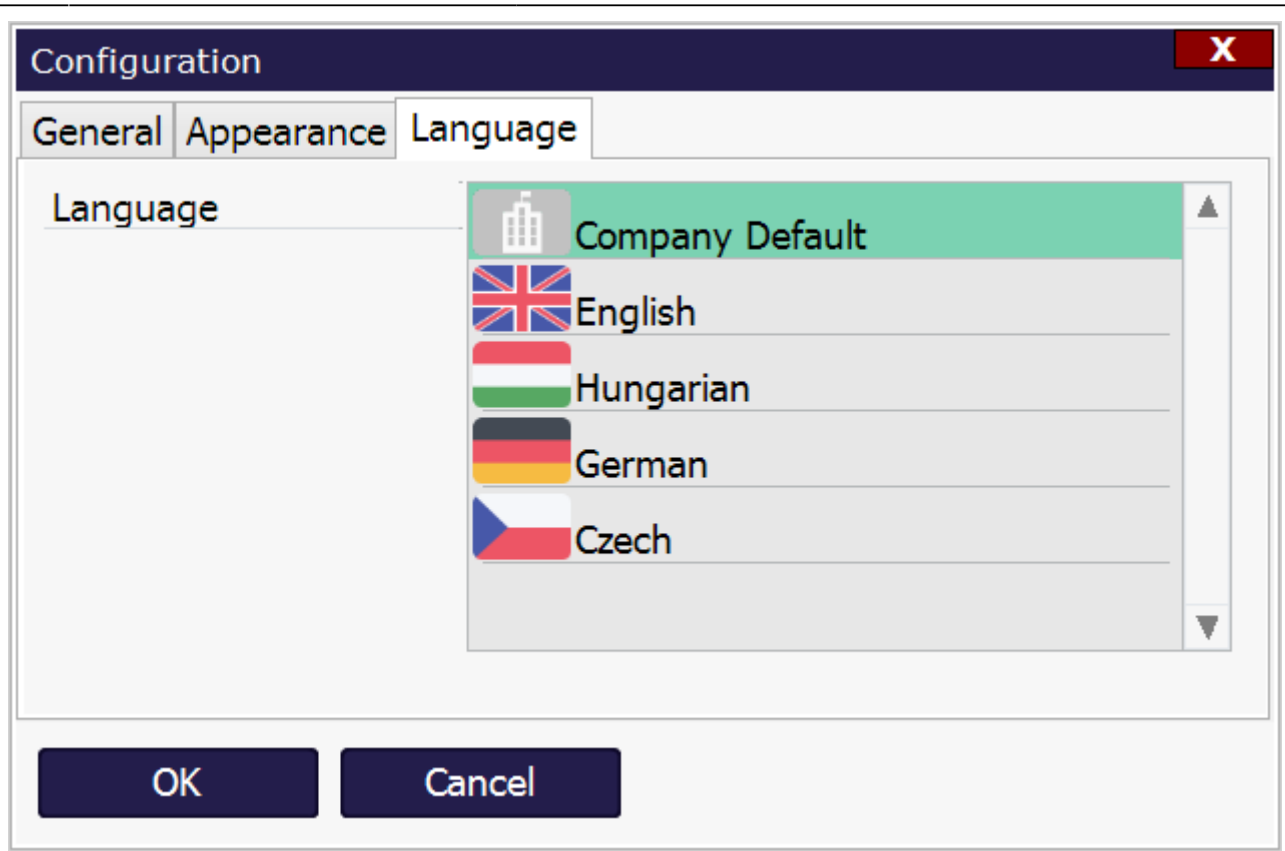

# **3. Configurations for the PDC Terminal**

There are configurations for production data collection that can be set on the level of a terminal. Specify these settings on the following user tables:

- PDC Terminal Configuration
- PDC Extended Configuration

Open the user tables via the following path: Tools > User-Defined Windows

### **3.1. PDC Terminal Configuration**

On this user table basic configurations can be specified for the PDC terminal.

#### *Code & Name*

Unique code/name. Technical values identifying the record.

#### *Simple Job Completion (Y/N)*

If set to 'Yes', the Simple Job completion module is enabled on the terminal.

### *Terminal ID*

The terminal ID. Terminals usually display the terminal name on start. It is normally the computer name.

### *Work Center*

The default work center on the terminal.

#### *Last Modif.*

The date of the modification can be added on this field.

#### *Simple Job Completion Only (Y/N)*

If set to 'Yes', only the 'Simple Job' module can be opened on the terminal regardless of the PDC modules enabled on the [Thin Client 2 tab](#page-10-0) of Produmex Manufacturing settings. After logging in, the system will automatically proceed with the Simple Job module and will not show the Main menu.

### **3.2. PDC Extended Configuration**

On this user table further configurations can be specified for the PDC terminal. The configurations will be linked to the specified employee and/or work center. It is possible to define multiple configuration lines for an employee/work center. This way different configurations can be set for each employee work center combination.

#### *Code & Name*

Unique code/name identifying the record.

#### *Bin Location*

The default bin location for material issues/product receipts. This overrides the default bin location defined for the work center. Add the AbsEntry value from the OBIN table.

#### *Bin Location Modification (Y/N)*

This setting is not currently in use but are reserved for future use. The user can always modify the bin location.

#### *Bin Location Select From List (Y/N)*

If enabled, the bin location can be selected from a list on the Complete Job screen.

#### *Comment Visible (Y/N)*

If enabled, an additional Comment field is displayed on the 'Complete Job' screen. The added comment is stored in the U\_BXPComm field of the @BXPPDCBOOKING table.

#### *Employee ID*

The code of the employee. If an employee code is specified, the configurations set on this line will be applied to the given employee only.

#### *Fully Automated Batch Handling (Y/N)*

This setting is not currently in use but are reserved for future use.

#### *Fully Automated Material Issuing (Y/N)*

This setting is not currently in use but are reserved for future use.

#### *Fully Automated Product Reception (Y/N)*

This setting is not currently in use but are reserved for future use.

#### *Manual Job Duration (Y/N)*

If enabled, the user can manually enter the number of minutes/hours he/she worked on an operation. When the user enters the duration, the Start time will be calculated automatically with the following

Last update: 2018/03/14 implementation:manufacturing:confguidecomplete http://wiki.produmex.name/doku.php?id=implementation:manufacturing:confguidecomplete 14:56

formula: {Current Date/Time – Duration}.

#### *Operation Select From List (Y/N)*

This setting is not currently in use but are reserved for future use.

#### *Outsourced Operations (Y/N)*

If set to 'Yes', bookings for outsourced operations are allowed, otherwise the user cannot create bookings for outsourced operations.

#### *Rejected Quantity (Y/N)*

If enabled, the user can enter rejected quantities during the booking, otherwise no rejected quantities are allowed.

#### *Zero By Product Quantity (Y/N)*

If enabled, the completed/rejected quantity of the by-product will not be prefilled with the calculated quantity. If disabled, the completed/rejected quantity will be automatically filled for the by-product. The prefilled quantity is calculated as: {Completed/rejected quantity of the main product \* Base quantity of the by-product}. Please note: This is applicable only for by-products with 'Manual' issue type.

#### *Work Center*

The work center code. If a work center is set, the specified configurations are applied to the work center only.

#### *Work Center Ignore (Y/N)*

If enabled, the default work center of the terminal, which was defined in PDC Terminal Configuration, is not taken into account. Otherwise the work center field is automatically populated with default work center of the terminal.

#### *Work Center Modification (Y/N)*

If enabled, it is possible to select a different work center than the default work center.

#### *Is Default (Y/N)*

Determines that the configurations set in the PDC Extended Configurations user table are the default configurations for the Simple Job module or not. The default configurations will be used when the employee and the selected work center has no PDC settings configured in the PDC Extended configurations user table.

#### *Last Modif.*

The date of the modification can be added on this field.

#### *Completion Enabled (Y/N)*

If enabled, the employee defined on the *Employee ID* field has the permission to mark operations as completed. By default all employees are allowed to mark operations completed.

From: <http://wiki.produmex.name/>-

Permanent link:  $\pmb{\mathsf{x}}$ **[http://wiki.produmex.name/doku.php?id=implementation:manufacturing:confguidec](http://wiki.produmex.name/doku.php?id=implementation:manufacturing:confguidecomplete) [omplete](http://wiki.produmex.name/doku.php?id=implementation:manufacturing:confguidecomplete)**

Last update: **2018/03/14 14:56**